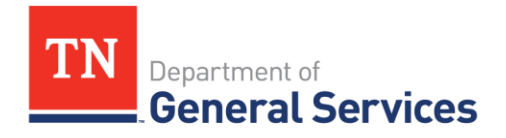

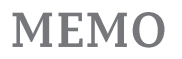

# **SWC# 338 APPLE HARDWARE AND SOFTWARE Contract Information and Usage Instructions**

**Contract Period:** The Contract was extended until March 31, 2024.

**Summary/Background Information:** The Contract covers the purchase of Apple products to include hardware and software. The Contract is available for use by local governments, Higher Education and certain non- profit entities as defined within the Contract

## **Table of Contents**

- ➢ **State Contract Information**
- ➢ **Contractor contact information**
- ➢ **Use of Catalogs**

### **State Contact Information Contract Administrator:**

Michael Gross Category Specialist Central Procurement Office (615) 507-6227 [michael.d.gross@tn.gov](mailto:michael.d.gross@tn.gov)

# **Contractor:**

Apple, Inc. By Phone: Education K12 and Hi Ed: 800-800-2775 or 800-590-0325 (FAX)

 State and Local Government: 800-793-9378 or 855-438-0486 (FAX)

By Email (Submit Purchase Orders Only) [institutionsorders@apple.com](mailto:institutionsorders@apple.com) (Education) [govorders@apple.com](mailto:govorders@apple.com) (Government)

Direct Apple Contact Kenya Wells State & Local Account Executive

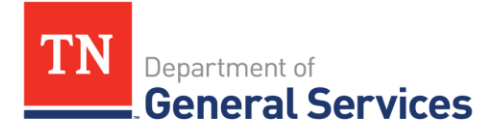

**MEMO** 

Apple Government Apple Inc. o | 737-219-6159 c | 404-889-7521 [kenya\\_wells@apple.com](mailto:kenya_wells@apple.com)

By Mail or courier (for Education) Apple Inc. Mail Stop: 186-ED 12545 Riata Vista Circle Austin, TX 78727

State of Tennessee Edison Contract Number: 34905 Apple Assigned Corporate Contract Number: 4694

Alcoa City Schools have a separate Contract Number: 622258

# **Apple Log In for State of Tennessee Apple Web Site (ordering and Catalog)**

## **Users must Sign in or register for the Apple On-Line Store Sign In:**

<http://www.apple.com/education/purchase/contracts/states/tn.html> or [www.ecommerce.apple.com](http://www.ecommerce.apple.com/)

### **New Users: to maintain a secure environment all new users should register for access to the store at myaccess.apple.com**

- ➢ 1. Log in to [myaccess.apple.com](http://myaccess.apple.com/) by clicking on "Sign In" and providing your Apple ID and password. (If you do not have an Apple ID for business, you can create one on this page by clicking "Sign Up" and following the steps on that screen.)
	- 2. Click "Request Access."
	- 3. Select the "Apple Online Store" and click "Next."

4. Select the location to which the access is being requested and click "Next." (You can search by your customer number 740434.)

5. Select a role from the drop down menu, (only the purchaser role can place orders using a PO#, and registered proposer can use a credit card) enter your manager's name and email address. Click "Next." (The manager you list cannot be yourself, it has to be someone in your agency that can vet you.)

6. Confirm the information then click "Submit."

7. Close the confirmation page. Your request will be processed shortly. Once the access request is completed, you can log into the Apple Online Store at any time by visiting [ecommerce.apple.com.](http://ecommerce.apple.com/)

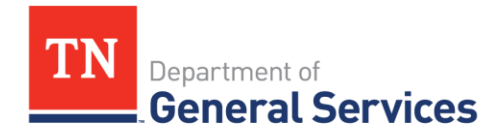

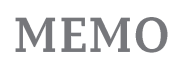

#### **Access to Apple Education Price List:** [Apple Education Price List](http://www.apple.com/education/pricelists/)

**[Doing Business with Apple Education](http://images.apple.com/education/purchase/contracts/states/pdf/doing_business_with_apple_education.pdf): Doing Business with Apple Education**